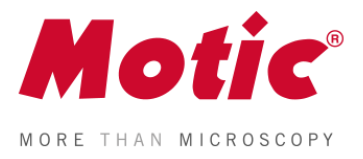

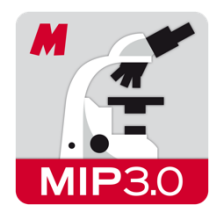

**Motic Images Plus 3.0 ML Software** 

Windows OS Bedienungsanleitung

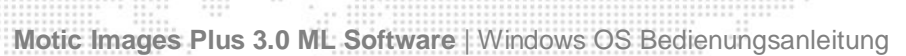

 $\begin{smallmatrix}&&4&8&8&9\\8&&2&8&8&8\end{smallmatrix}$ 

T. M.

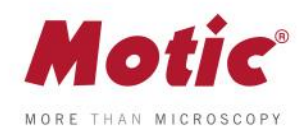

## **INHALT** (mit Verknüpfungen)

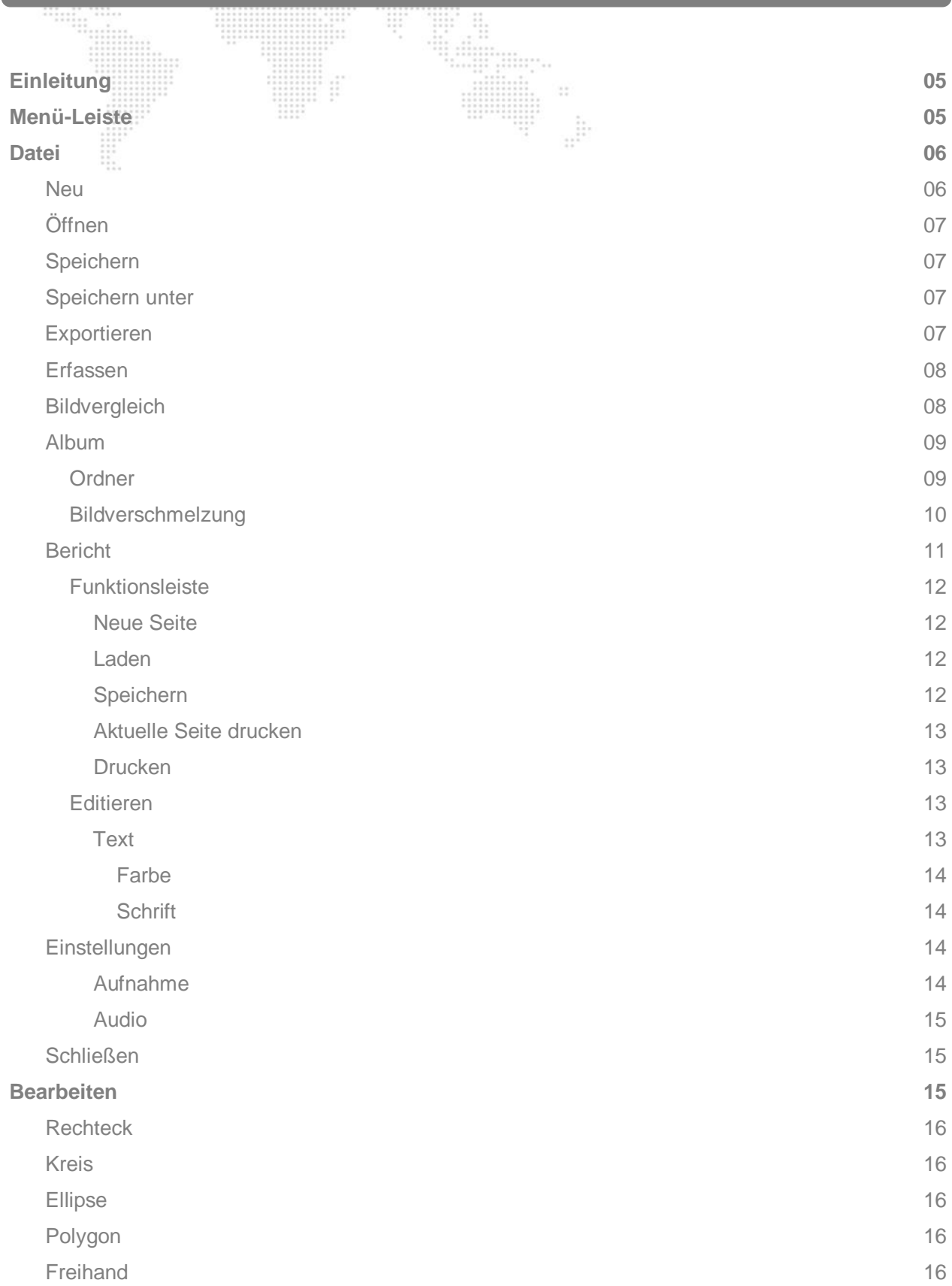

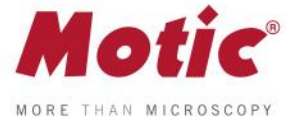

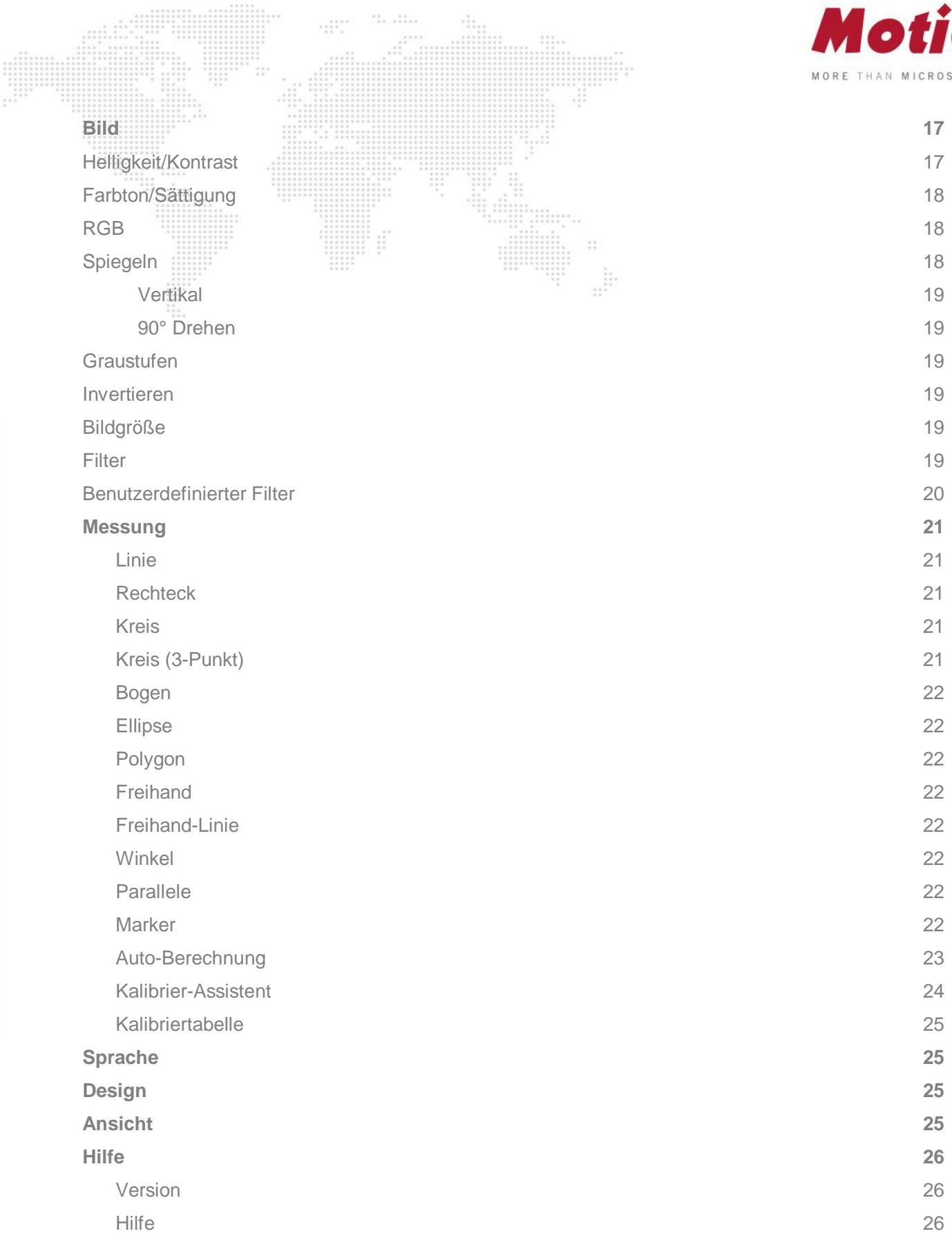

![](_page_3_Picture_0.jpeg)

![](_page_3_Figure_1.jpeg)

![](_page_4_Picture_0.jpeg)

![](_page_4_Picture_1.jpeg)

<span id="page-4-0"></span>Willkommen bei der Motic Images Plus 3.0 ML. Software. Diese mehrsprachige Software der Motic China Group Co., Ltd. erlaubt es, das Livebild einer Motic USB-Kamera interaktiv zu optimieren, zu speichern und zu vermessen.

Beim Start der Motic Images Plus 3.0 ML zeigt sich die folgende Bedienoberfläche:

![](_page_4_Figure_4.jpeg)

Das Interface zeigt **Kopfleiste**, **Menü-Leiste, Werkzeugleiste, Werkzeug-Leiste**, **Bildfenster** und das **Vorschau-Fenster.**

## <span id="page-4-1"></span>**Menü-Leiste**

Die **Menü-Leiste** beinhaltet die Funktionen **Datei**, **Bearbeiten**, **Bild**, **Messung**, **Sprache, Design, Ansicht** und **Hilfe**. Hinter jeder Funktion sind jeweils die korrespondierenden Werkzeuge hinterlegt.

![](_page_4_Picture_138.jpeg)

![](_page_5_Picture_0.jpeg)

## <span id="page-5-0"></span>Menü-Leiste / **Datei**

Mit linkem Mausklick auf **Datei** erscheinen die folgenden Kommandos: **Neu**, **Öffnen**,**Speichern**, **Speichern unter**, **Exportieren, Erfassen**, **Vorschau, Bildvergleich**, **Album**, **Bericht**, **Einstellungen** und **Beenden**.

![](_page_5_Picture_110.jpeg)

## <span id="page-5-1"></span>Menü-Leiste / Datei / **Neu**

Unter **Neu** öffnet sich die Dialog-Box zum Erstellen eines neuen Bildes:

![](_page_5_Picture_111.jpeg)

Wählen Sie das Format des Bildes (jpg; bmp; tiff; png) und den Namen der Datei. Das Format "png" ist ein Motic-eigenes Bildformat, welches nur mit einer Motic Images Software geöffnet werden kann. Definieren Sie die Bildgröße. Unter "Capture Folder" definieren Sie den Speicherpfad.

![](_page_6_Picture_0.jpeg)

## <span id="page-6-0"></span>Menü-Leiste / Datei / **Öffnen**

Unter **Öffnen** finden Sie den Pfad zu bereits gespeicherten Bildern:

![](_page_6_Picture_96.jpeg)

## <span id="page-6-1"></span>Menü-Leiste / Datei / **Speichern**

Mit **Speichern** sichern Sie das aktuelle Bild unter dem gewählten Bildformat.

## <span id="page-6-2"></span>Menü-Leiste / Datei / **Speichern unter**

Mit **Speichern unter** definieren Sie einen neuen Pfad und ein mögliches neues Format.

![](_page_6_Picture_97.jpeg)

## <span id="page-6-3"></span>Menü-Leiste / Datei / **Exportieren**

<span id="page-6-4"></span>Mit **Exportieren** speichern Sie ebenfalls das aktuelle Bild unter einem gewählten Pfad.

![](_page_7_Picture_0.jpeg)

## Menü-Leiste / Datei / **Erfassen**

Mit **Erfassen** öffnen Sie das Livebild-Modul zur Optimierung und zum Speichern des vom Mikroskop dargestellten Bildes.

*Hinweis: Unter Einstellungen können Sie die Parameter für die Bildaufnahme (Name, Format, Sequenz bei Bildserie, etc.) bestimmen:*

![](_page_7_Picture_78.jpeg)

## <span id="page-7-0"></span>Menü-Leiste / Datei / **Bildvergleich**

Beim **Bildvergleich** öffnet sich ein Doppelfenster für den direkten Vergleich zweier Bilder aus unterschiedlichen Quellen.

![](_page_7_Picture_79.jpeg)

![](_page_8_Picture_0.jpeg)

### **Es gibt mehrere Möglichkeiten des Bild-Importes in die beiden Fenster:**

1. Per Doppelklick linke Maustaste in ein Vergleichsfenster können Bilder von der lokalen Festplatte importiert werden

-------------

2. Ein Klick rechte Maustaste im leeren Rahmen öffnet einen Shortcut zur Auswahl von Bildern.

**Bild laden** 

3. Mit "Drag and Drop" können Bilder direkt aus dem Album oder dem Vorschau-Fenster in einen der beiden Vergleichs-Rahmen gezogen werden.

An Fenstergröße anpassen

4. Mit "Bild laden" können ebenfalls Bilder ausgewählt werden.

### <span id="page-8-0"></span>Menü-Leiste / Datei / **Album**

Unter **Album** werden Ihnen die bereits gespeicherten Bilder als Thumbnail dargestellt. Oben finden sich die 2 Ordner und Unterordner aus der Motic Images 3.0 Software; im Capture-Ordner werden alle neuen Bilder gespeichert. Ganz unten wird der allgemeine Explorer dargestellt.

![](_page_8_Picture_8.jpeg)

## <span id="page-8-1"></span>Menü-Leiste / Datei / Album / **Ordner**

Mit der Wahl des Ordners wird dessen Inhalt in Form von Thumbnails dargestellt. Bilder für die Einzel-Darstellung werden per Doppelklick ausgewählt; ebenso mit "Drag and Drop" vom Folder ins Vorschaufenster.

Mit rechter Maustaste auf einen Ordner öffnet sich das folgende Popup-Menü; so kann der Standard-Bilderfassungsordner festgelegt werden.

![](_page_9_Picture_0.jpeg)

![](_page_9_Picture_58.jpeg)

## <span id="page-9-0"></span>Menü-Leiste / Datei / Album / **Bildverschmelzung**

Die Möglichkeit der Überlagerung von Bildern stellt eine wichtige Funktion dar. Um einzelne Bilder zur Deckung zu bringen (z.B. bei Mehrfachfärbungen in der Fluoreszenz) öffnet sich das folgende Menü mit Klick auf "Verschmelzung".

![](_page_9_Picture_4.jpeg)

Ziehen Sie die gewünschten Bilder in das linke leere Feld. Ein Linksklick auf "Verschmelzung" öffnet die unterschiedlichen Berechnungen zur Bild-Überlagerung.

![](_page_9_Picture_59.jpeg)

![](_page_10_Picture_0.jpeg)

Bestätigen Sie die ausgewählte Berechnung und vergeben Sie einen Namen. Prüfen Sie unterschiedliche Optionen, um zum erwarteten Bildergebnis zu gelangen. Die Bild-Überlagerung wird als Thumbnail mit Namen "combination 1" dargestellt.

Bereits zur Verschmelzung ausgewählte Bilder können markiert und mit **Entfernen** bzw. **Alles entfernen** gelöscht werden; ebenso nach Markierung mit rechter Maustaste:

![](_page_10_Figure_3.jpeg)

## <span id="page-10-0"></span>Menü-Leiste / Datei / **Bericht**

Die **Bericht**-Funktion ist ein integraler Bestandteil der Motic Images 3.0 Software. In ein freies Feld können Bilder und Textfelder eingefügt werden; anschließend kann der Bericht gedruckt bzw. exportiert werden. Der Bericht wird unter dem proprietären Format moticreport.mwp gespeichert.

![](_page_10_Picture_6.jpeg)

<span id="page-10-1"></span>Zum Schließen eines Reports<sup>X</sup> rechts oben klicken. Ein rechter Mausklick in das Berichts-Fenster öffnet folgende Optionen:

![](_page_10_Picture_92.jpeg)

![](_page_11_Picture_0.jpeg)

nern Aktuelle Seite drucken

## Menü-Leiste / Datei / Bericht/ **Funktionsleiste**

Die **Funktionsleiste** für Berichte stellt sich wie folgt dar:

Neue Seite Laden

<span id="page-11-0"></span>Menü-Leiste / Datei / Bericht / Funktionsleiste / **Neue Seite**

**Neue Seite** öffnet einen neuen Bericht.

## <span id="page-11-1"></span>Menü-Leiste / Datei / Bericht / Funktionsleiste / **Laden**

**Laden** öffnet den folgenden Dialog für bereits bestehende Berichte.

![](_page_11_Picture_109.jpeg)

a P

## <span id="page-11-2"></span>Menü-Leiste / Datei / Bericht / Funktionsleiste / **Speichern**

<span id="page-11-3"></span>**Speichern** ermöglicht das Sichern des Berichtes unter dem Format \*.mwp.

![](_page_11_Picture_11.jpeg)

![](_page_12_Picture_0.jpeg)

## Menü-Leiste / Datei / Bericht / Funktionsleiste / **Aktuelle Seite drucken**

**Aktuelle Seite drucken** öffnet die Vorschau für die zu druckende Seite.

![](_page_12_Picture_3.jpeg)

## <span id="page-12-0"></span>Menü-Leiste / Datei / Bericht / Funktionsleiste / **Drucken**

Die Druckoptionen öffnen den bekannten Dialog zur Steuerung eines Druckers.

![](_page_12_Picture_65.jpeg)

## <span id="page-12-1"></span>Menü-Leiste / Datei / Bericht / Editieren / **Text**

<span id="page-12-2"></span>Klicken Sie **Text** und bewegen Sie den Mauspfeil an die Stelle, an die der Text platziert werden soll. Mit linker Maustaste starten Sie den Texteintrag.

![](_page_13_Picture_0.jpeg)

## Menü-Leiste / Datei / Bericht / Editieren / Text / **Farbe**

Unter **Farbe** öffnet sich die Farbpalette für die Auswahl der Textfarbe.

![](_page_13_Figure_3.jpeg)

## <span id="page-13-0"></span>Menü-Leiste / Datei / Bericht / Editieren / Text / **Schrift**

Mit **Schrift** editieren sie den Text.

![](_page_13_Picture_105.jpeg)

## <span id="page-13-1"></span>Menü-Leiste / Datei / **Einstellungen**

Unter **Einstellungen** können Sie die Parameter für Einzelbild-Aufnahme, Bildsequenzen und Audio-Optionen festlegen.

## <span id="page-13-2"></span>Menü-Leiste / Datei / Einstellungen / **Aufnahme**

Die **Aufnahme-**Parameter für Einzelbilder und Bild-Sequenzen werden hier eingestellt. Definieren sie **Dateiname**, **Bildformat** sowie die Sequenz der Bildfolge. **Aktuelles Datum und Zeitstempel** können ebenfalls als Dateiname genutzt werden.

![](_page_13_Picture_106.jpeg)

![](_page_14_Picture_0.jpeg)

## <span id="page-14-0"></span>Menü-Leiste / Datei / Einstellungen / **Audio**

**Auto Play** erlaubt es, eine ausgewählte Musik automatisch zu aktivieren, wenn die Software Motic Images Plus 3.0 ML geöffnet wird. .............

![](_page_14_Picture_84.jpeg)

## <span id="page-14-1"></span>Menü-Leiste / Datei / **Schließen**

Mit **Schließen** wird das Programm beendet, nachdem zum Speichern von offenen Dateien aufgefordert wurde.

### <span id="page-14-2"></span>Menü-Leiste/ **Bearbeiten**

Unter **Bearbeiten** können im gespeicherten Bild Auswahl-Bereiche definiert werden, in denen weitere Funktionalitäten (Filter, Bildbearbeitung, etc.) stattfinden können. Diese Funktionalitäten sind auch in der Werkzeugleiste zu finden.

![](_page_14_Picture_85.jpeg)

![](_page_14_Picture_86.jpeg)

![](_page_15_Picture_0.jpeg)

#### <span id="page-15-0"></span>**Rechteck**

Das **Auswahl-Rechteck** wird mit der linken Maustaste definiert und kann durch Klicken auf den Rahmen (Pfeil → Kreuz) verschoben werden. Ein Klicken auf die Kanten (Pfeil → Handsymbol) verändert die Größe des Rechtecks.

#### <span id="page-15-1"></span>**Kreis**

Der Mittelpunkt eines **Auswahl-Kreises** wird durch einfachen Linksklick definiert. Die Größe des Kreises wird durch "Aufziehen" des Kreises bestimmt. Klicken auf den Kreis-Mittelpunkt bei gedrückter linker Maustaste verschiebt den Kreis. Der rot markierte Punkt des Kreisumfangs (Pfeil → Handsymbol) verändert die Größe des Kreises.

#### <span id="page-15-2"></span>**Ellipse**

Die **Auswahl-Ellipse** wird ebenso wie der Kreis erzeugt. Klicken auf den Mittelpunkt bei gedrückter Maustaste verschiebt die Ellipse (Pfeil → Kreuz). Die Größe kann durch "Aufziehen" der roten Markierungen von langer/kurzer Halbachse (Pfeil → Handsymbol) erreicht werden.

#### <span id="page-15-3"></span>**Polygon**

Das **Auswahl-Polygon** wird durch Klicken auf den Rahmen verschoben (Pfeil → Kreuz). Ein Klick auf die Ecken des Polygons vergrößert dieses entsprechend (Pfeil → Handsymbol).

#### <span id="page-15-4"></span>**Freihand**

Mit der **Freihand-Auswahl** kann jegliche irreguläre Fläche ausgewählt werden. Mit Linksklick in die Mitte (Pfeil → Kreuz) kann der selektierte Ausschnitt verschoben werden.

![](_page_15_Picture_11.jpeg)

<span id="page-15-5"></span>![](_page_15_Picture_12.jpeg)

![](_page_16_Picture_0.jpeg)

## Menü-Leiste / **Bild**

Das **Bild**-Menü beinhaltet Funktionen zur nachträglichen Bearbeitung eines gespeicherten Bildes. In der Toolbar sind diese Funktionen ebenfalls zu finden.

![](_page_16_Figure_3.jpeg)

![](_page_16_Figure_4.jpeg)

## <span id="page-16-0"></span>Menü-Leiste / Bild / Anpassen / **Helligkeit/Kontrast**

Unter **Helligkeit/Kontrast** finden sich getrennte Regler zur Bildkorrektur.

![](_page_16_Picture_124.jpeg)

Die Default-Werte sind in beiden Fällen auf "0" gesetzt. Die Helligkeit ist für Werte von -255 bis +255 regelbar. Der Kontrast lässt sich von -127 bis +127 einstellen.

![](_page_17_Picture_0.jpeg)

## <span id="page-17-0"></span>Menüleiste / Bild / Anpassen / **Farbton/Sättigung**

**Farbton/Sättigung** lassen sich ebenfalls getrennt einstellen**:**

![](_page_17_Picture_118.jpeg)

Für **Farbton** ist die Wertespanne -360 bis +360, für **Sättigung** die Werte -100 bis +100. Die Default-Werte sind in beiden Fällen "0".

## Menü-Leiste / Bild / Anpassen / **RGB**

Die **Rot/Grün/Blau**-Farbkanäle können einzeln eingestellt werden. Die Spanne reicht jeweils von -100 bis +100 bei Default "0".

<span id="page-17-1"></span>![](_page_17_Picture_119.jpeg)

## <span id="page-17-2"></span>Menü-Leiste / Bild / Spiegeln / **Spiegeln**

Mit **Spiegeln** wird das Bild in horizontaler Richtung gespiegelt.

<span id="page-17-3"></span>![](_page_17_Figure_10.jpeg)

![](_page_18_Picture_0.jpeg)

## Menü-Leiste / Bild / Spiegeln / **Vertikal**

Mit **Vertikal** wird das Bild in vertikaler Richtung gespiegelt.

## <span id="page-18-0"></span>Menü-Leiste / Bild / Spiegeln / **Drehen 90°**

Mit **Drehen 90°** wird das Bild im Uhrzeigersinn um 90° gedreht.

## <span id="page-18-1"></span>Menüleiste / Bild / **Graustufen**

Die Funktion **Graustufen** konvertiert das Farbbild in ein S/W-Bild.

## <span id="page-18-2"></span>Menüleiste / Bild / **Invertieren**

Die Funktion **Invertieren** invertiert die Farbinformationen des Originals.

## <span id="page-18-3"></span>Menü-Leiste / Bild / **Bildgröße**

Mit **Bildgröße** öffnet sich die Dialogbox zur Definition des Bildformats.

Als Einheit sind "Pixel" und "Prozent" wählbar. Mit "Proportionen beibehalten" wird das Seitenverhältnis konstant gehalten. Ist diese Funktion angewählt, wird bei manueller Änderung des Wertes von "Breite" oder "Höhe" der korrespondierende Wert automatisch angepasst.

![](_page_18_Picture_161.jpeg)

## <span id="page-18-4"></span>Menü-Leiste / Bild / **Filter**

Die Option **Filter** erlaubt es, eine Reihe von unterschiedlichen Filter-Prozessen auf das gespeicherte Bild anzuwenden.

![](_page_19_Picture_0.jpeg)

## <span id="page-19-0"></span>Menü-Leiste / Bild / **Benutzerdefinierter Filter**

Die Option **Benutzerdefinierter Filter** erlaubt die individuelle Konfiguration eines Filters.

![](_page_19_Picture_87.jpeg)

<span id="page-19-1"></span>Ein neuer Filter wird mit "Neu" gestartet. Definieren Sie einen Namen. Tragen Sie die gewünschten Werte ein, ebenso die Werte für "Divisor" und "Bias". Bereits individuell definierte Filter können aus der angezeigten Liste ausgewählt werden und werden unter "Übernehmen" aktiviert.

![](_page_20_Picture_0.jpeg)

## Menü-Leiste / **Messung**

Das Menü **Messung** umfasst zahlreiche geometrische Mess-Figuren sowie die Werkzeuge zur Kalibrierung.

![](_page_20_Picture_3.jpeg)

### <span id="page-20-0"></span>**Linie**

Die **Linie** dient zur Messung von Strecken, Durchmessern, Abständen, etc.

Mit linker Maustaste wird die Linie gezogen; die Länge wird direkt angezeigt.

Mit gedrückter linker Maustaste ans Ende der Linie kann diese interaktiv verlängert/verkürzt werden (Pfeil → Handsymbol). Linke Maustaste auf der Linie verfährt diese im Bild (Pfeil → Kreuz).

#### <span id="page-20-1"></span>**Rechteck**

Das **Rechteck** misst Breite, Höhe, Fläche und Umfang.

Die roten Punkte des Rechtecks ermöglichen die interaktive Größen-Variation; linke Maustaste auf das Rechteck (Pfeil → Kreuz) verfährt dieses im Bild.

#### <span id="page-20-2"></span>**Kreis**

Der **Kreis** misst Radius, Fläche und Umfang.

Der Mauszeiger auf rotem Punkt des Umfangs verändert den Durchmesser (linke Taste gedrückt halten). Linke Maustaste im Kreismittelpunkt verfährt den Kreis (Pfeil → Kreuz).

#### <span id="page-20-3"></span>**Kreis (3-Punkt)**

<span id="page-20-4"></span>Der mit 3 Punkten definierte **Kreis** misst Radius, Fläche und Umfang. Der Mauszeiger auf einem der roten Punkte des Umfangs verändert den Durchmesser (linke Taste gedrückt halten). Linke Maustaste im Kreismittelpunkt verfährt den Kreis (Pfeil → Kreuz).

![](_page_21_Picture_0.jpeg)

#### **Bogen**

Die **Bogen**-Messung zeigt Radius, Umfang, Winkel und Bogenlänge an. Mit linker Maustaste definieren Sie mit 3 Punkten einen Bogen. Die 3 roten Punkte des Bogens verändern bei gedrückter Maustaste (Pfeil → Handsymbol) die Bogenform. Linke Maustaste auf dem Bogen (Pfeil → Kreuz) verfährt den Bogen im Bild.

#### <span id="page-21-0"></span>**Ellipse**

Die **Ellipse** nennt Messungen von großer Halbachse, kleiner Halbachse, Fläche und Umfang. Mit linker Maustaste ins Bild klicken und die Ellipse aufziehen (entspricht der einfachen Kreismessung). Der Klick auf den Mittelpunkt (Pfeil → Kreuz) verschiebt die Ellipse, ein Klick auf einen der 8 roten Punkte (Pfeil → Handsymbol) verändert die Form der Ellipse.

#### <span id="page-21-1"></span>**Polygon**

#### Das **Polygon** misst Fläche und Umfang.

Um das Polygon zu schließen, Doppelklick auf den gesetzten roten Endpunkt.

Mit linkem Mausklick (Pfeil → Handsymbol) auf einen der gesetzten roten Punkte verändern Sie die Form des Polygons; mit linker Maustaste auf das Polygon (Pfeil → Kreuz) kann das Polygon im Bild verschoben werden.

#### <span id="page-21-2"></span>**Freihand**

Bei **Freihand** wird eine gezogene Linie beliebiger Form automatisch geschlossen. Es werden Fläche der Figur und Umfang dargestellt. Mit linkem Mauspfeil auf der Linie (Pfeil → Kreuz) wird die Figur verfahren.

#### <span id="page-21-3"></span>**Freihand-Linie**

Bei **Freihand-Linie** wird die Länge einer beliebigen Linie mit der linken Maustaste gemessen. Die Linie kann verschoben werden (linke Maustaste: Pfeil → Kreuz).

#### <span id="page-21-4"></span>**Winkel**

Definieren Sie mit der linken Maustaste die 3 für einen **Winkel** notwendigen Punkte. Es können sowohl Außen- als auch Innenwinkel gemessen werden.

Mit gedrückter linker Maustaste auf einen der beiden Endpunkte der Schenkel (Pfeil → Handsymbol) kann der Winkel verändert werden. Der gedrückte Mauspfeil auf dem Winkel (Pfeil → Kreuz) lässt den Winkel verschieben.

#### <span id="page-21-5"></span>**Parallel**

Mit **Parallel** kann der Abstand zwischen 2 parallelen Linien gemessen werden. Mit linker Maustaste die erste Linie ziehen und diese mit Mausklick beenden. Bei Bewegung zieht die Maus eine Parallele auf. Beide Linien können durch Mausklick auf den mittleren grauen Punkt (Pfeil →Kreuz) verschoben werden.

#### <span id="page-21-6"></span>**Marker**

<span id="page-21-7"></span>Mit Marker können Markierungen gesetzt werden; dabei werden jeweils die x/y-Koordinaten angezeigt.

![](_page_22_Picture_0.jpeg)

#### **Auto-Berechnung**

Mit **Auto-Berechnung** können einzelne, durch Auto-Segmentierung detektierte Objekte quantifiziert werden. Die Auto-Segmentierung erfolgt bei Strukturen mit starkem Eigenkontrast gegen einen hellen Bildhintergrund. Da der Schwellwert der "Auto-Segmentierung" nicht interaktiv verändert werden kann, eignen sich diese Funktionen meist nur für einfach strukturierte Präparate, nicht aber für komplexe, mehrfach gefärbte Proben aus Biologie und Medizin. Typische Proben für die **Auto-Berechnung** sind z.B. dunkle Schmutzpartikel auf einem hellen Filter.

Die Ergebnisse der Auto-Berechnung werden in einer Tabelle mit zahlreichen Parametern dargestellt. Bild und Tabelle sind verknüpft: Ein Klick auf ein Objekt läßt die zugehörigen Daten markiert erscheinen; ein Klick auf eine Datenzeile läßt das Objekt aufblinken.

![](_page_22_Figure_4.jpeg)

Unter Export Export können die Messdaten im Format \*.txt und \*.cvs für eine weitere Verarbeitung versendet werden.

<span id="page-22-0"></span>![](_page_22_Picture_118.jpeg)

![](_page_23_Picture_0.jpeg)

#### **Kalibrier-Assistent**

Die Kalibrierung ist die Grundlage jeder korrekten Messung, von korrektem Maßstabsbalken und Mess-Gitter. Die "Kalibrierung mit Kalibrierpunkt" basiert auf dem im Lieferumfang der Motic-Kameras enthaltenen Glas-Objektträger mit Kalibrierpunkten unterschiedlichen Durchmessers. Die Kalibrierungen mit "Messkreuz" und "Messlinie" sind dann zu nutzen, wenn der kleinste Kalibrierpunkt des Glas-Objektträgers immer noch zu groß ist für eine vollflächige Abbildung dieses Punktes im aufgenommenen Bild. Folgen Sie den Vorgaben des Kalibrierassistenten, nachdem Sie die Kalibrieroption angewählt haben.

![](_page_23_Picture_143.jpeg)

#### **Kalibrierung mit Kalibierpunkt**

Wählen Sie die entsprechende Funktion. Laden Sie das Bild eines Kalibrierpunktes. Tragen Sie unter "Objektiv" die entsprechende Objektivvergrößerung ein, ebenso wie den Durchmesser des Kalibrier-Punktes (auf dem Kalibriermaßstab vermerkt). Nach "Kalibrierung" öffnet sich ein Fenster "Speichern". Überprüfen Sie die Werte für X- und Y-Achse; sie sollten maximal um eine Kommastelle differieren. Die Option "Zoom" (falls nicht per Default aktiv) bitte aktivieren. Mit dieser Funktion werden die Maßstabsbalken im Livebild automatisch der gewählten Darstellung (Auflösung, Vollbild) angepasst. Tragen Sie einen eindeutigen Namen für Ihre Kalibrierung ein, den Sie in der Kalibriertabelle wiederfinden können. Mit "Speichern" schließen sie den Vorgang ab.

#### **Kalibrierung mit Messkreuz**

Wählen Sie diese Option im Kalibrierassistenten. Laden Sie das von Ihnen gespeicherte Bild eines Messkreuzes. Ist das Bild geladen, erscheint ein Kreis auf diesem Messkreuz; die Farbe kann frei gewählt werden. Platzieren Sie den Kreismittelpunkt (O) auf den Kreuzungsmittelpunkt. Verschieben Sie nun mit linker Maustaste in X- als auch in Y-Richtung die auf diesen Achsen befindlichen Kreispunkte (Kreis → Ellipse) bis zu einem definierten Skalenteil in X bzw. Y. Die Lupe unterhalb des Fensters hilft bei der exakten Positionierung. Tragen Sie das verwendete Objektiv sowie die Strecken aus X (Breite) als auch Y (Höhe) ein. Mit "Kalibrierung" bestätigen Sie. Im neu sich öffnenden Fenster verfahren Sie bitte wie unter **Kalibrierung mit Kalibrierpunkt**.

![](_page_24_Picture_0.jpeg)

#### **Kalibrierung mit Messlinie**

Bei dieser Option ist die Kalibrierung in X- und Y-Richtung in 2 getrennten Schritten vorzunehmen. Wählen Sie die Option im Kalibrierassistenten. Laden Sie das Bild eines Messkreuzes und wählen Sie den Reiter "Horizontal" an.

Ziehen Sie eine Linie über mehrere Skalenteile. Die Lupe unterhalb des Fensters hilft bei der exakten Positionierung. Tragen Sie Objektiv-Vergrößerung sowie die Länge der definierten Strecke in "Breite" ein. Die Skalierung des Messkreuzes entnehmen Sie der Beschriftung auf dem Kalibriermaßstab. Wiederholen Sie das Ganze für die Y-Richtung mit Eintrag in "Höhe". Bestätigen Sie die Kalibrierung. Im neuen Fenster verfahren Sie wie unter **Kalibrierung mit Kalibrierpunkt.**

#### <span id="page-24-0"></span>**Kalibriertabelle**

In der **Kalibriertabelle** werden alle Kalibrierungen aufgelistet. Ist **Maßstab** (links unten) aktiviert, ändert sich automatisch die Darstellung des Maßstabsbalkens, wenn die Bildschirmdarstellung (Auflösung) geändert wird.

![](_page_24_Picture_126.jpeg)

## <span id="page-24-1"></span>Menü-Leiste / **Sprache**

Die Sprache der Bedienoberfläche kann gewechselt werden.

#### <span id="page-24-2"></span>Menü-Leiste / **Design**

Wählen Sie unter 4 Farben das Erscheinungsbild der Bedienoberfläche.

![](_page_24_Figure_11.jpeg)

## <span id="page-24-3"></span>Menü-Leiste / **Ansicht**

<span id="page-24-4"></span>Hier können Werkzeugleisten ein-/ausgeblendet werden.

![](_page_25_Picture_0.jpeg)

## Menü-Leiste / **Hilfe**

<span id="page-25-1"></span><span id="page-25-0"></span>Unter **Hilfe** können Hinweise zum Gebrauch der Software aufgerufen werden. **Hilfe** Hinweise zum Gebrauch der Software :::::--... **Version** Unter **Version** kann die Version der Software eingesehen werden.  $\frac{1}{\sqrt{2}}$ 

## <span id="page-25-2"></span>**Bedienfeld**

Wird ein Bild in der Software Motic Images Plus 3.0 ML geöffnet, erscheint folgendes **Bedienfeld** unter der Rubrik **Bearbeiten**.

<span id="page-25-3"></span>![](_page_25_Picture_73.jpeg)

![](_page_26_Picture_0.jpeg)

## Bedienfeld / Bearbeiten / **Text**

Unter **Text** finden Sie die folgenden Optionen zu Editieren eines Texteintrags.

![](_page_26_Picture_96.jpeg)

## <span id="page-26-0"></span>Bedienfeld / Bearbeiten / **Zeichnen**

Unter **Zeichnen** finden Sie die Möglichkeit, mit geometrischen Figuren Details des Bildes hervorzuheben.

![](_page_26_Picture_6.jpeg)

Die folgenden Formen können ins Bild gezeichnet werden: Linie, Rechteck, Polygon, Kreis, Ellipse, Freihand. Alle Formen sind graphisch editierbar.

![](_page_26_Picture_8.jpeg)

Mit **State State State in eine Dialog-Box mit einer Reihe von Symbolen, die zum aktuellen Bild** hinzugefügt werden können.

![](_page_27_Picture_0.jpeg)

Wählen Sie ein Symbol aus und platzieren es an die gewünschte Stelle ins Bild. Mit der Wahl der **Beleuchtung** kann ein Schattenwurf des Symbols erzeugt werden. Mit dem Schieberegler kann der Beleuchtungs-Winkel verändert werden. Mit **Drehen um 90°** wird das Symbol im Uhrzeigersinn gedreht.

## <span id="page-27-0"></span>Bedienfeld / Bearbeiten / **Audio**

Mit **Audio** öffnen Sie den Dialog zur Kombination von Bild- und Audio-Dateien.

![](_page_27_Picture_4.jpeg)

## Der Button **Örffnet die Wiedergabeliste, in die mit rechter Maustaste externe Audio-Dateien** zusätzlich importiert werden können.

![](_page_27_Picture_95.jpeg)

![](_page_27_Picture_11.jpeg)

![](_page_28_Picture_0.jpeg)

Bei **Hinzufügen** öffnet sich folgender Dialog:

![](_page_28_Picture_94.jpeg)

Wählen Sie die gewünschte Datei/en; mit **Open** werden sie der Playlist hinzugefügt. Ist die Option AutoWiedergabe unter "Einstellungen" gewählt, wird die Audio-Datei bei jedem Öffnen der Software Motic Images 3.0 gestartet.

H.  $\mathcal{L}_{\mathcal{A}}$ 

Die Buttons entsprechen den Kommandos Start, Pause und Stopp jeden Medienplayers.

![](_page_28_Picture_6.jpeg)

Mit kann die Audio-Datei der individuellen Bilddatei zugeordnet werden. Ein Klick ins Bild öffnet

![](_page_28_Picture_8.jpeg)

Die Buttons **D**, **III** und **D** dienen zu Start, Pause und Stopp der Audio-Datei. Mit **N** kann eine Audio-Aufnahme getätigt werden.

![](_page_28_Picture_95.jpeg)

MoticEurope, S.L.U. C. Les Corts 12, Pol. Ind. Les Corts · 08349 Cabrera de Mar, Barcelona · Spain · T +34 93 756 62 86 | F +34 93 756 62 87 info@moticeurope.com

MORE THAN MICH

Der Button **in die Auswahl bereits bestehender Audio-Dateien.** 

![](_page_29_Picture_39.jpeg)

## <span id="page-29-0"></span>Bedienfeld / **Messung**

Mit **Messung** öffnen Sie das folgende Bedienfeld.

![](_page_29_Picture_40.jpeg)

![](_page_29_Picture_9.jpeg)

![](_page_30_Picture_0.jpeg)

Wählen Sie das verwendete **Objektiv** an. **Einheit** und **Kommastellen** (Genauigkeit) sind ebenfalls individuell einstellbar. Die **Farbe** für die Auto-Segmentierung kann gewählt werden.

![](_page_30_Picture_108.jpeg)

 $\label{eq:11} \begin{array}{ll} \ldots \end{array} \qquad \begin{array}{ll} \ldots \end{array} \qquad \begin{array}{ll} \ldots \end{array} \qquad \begin{array}{ll} \ldots \end{array}$ 

 $\begin{array}{c} \pi \times \pi \times \pi \end{array}$  $\frac{1}{2}$ 

#### Die **Messtabelle** enthält alle Messresultate.

![](_page_30_Picture_109.jpeg)

Diese Daten können zur weiteren Vearbeitung über Export als \*.txt oder \*.cvs Dateien exportiert werden.

![](_page_30_Picture_6.jpeg)

![](_page_31_Picture_0.jpeg)

#### Auch die Messtabelle kann editiert werden:

 $1111$ 

![](_page_31_Picture_57.jpeg)

![](_page_31_Picture_58.jpeg)

## <span id="page-31-0"></span>**Lupe**

Die **Lupe** ist ein hilfreiches Werkzeug speziell bei Messungen. Start- und Endpunkt einer Linie, etc. können präzise definiert werden.

<span id="page-31-1"></span>![](_page_31_Figure_6.jpeg)

![](_page_32_Picture_0.jpeg)

## **Vorschau-Fenster**

Das **Vorschau-Fenster** finden Sie unterhalb des Bildfensters. Es zeigt alle aktuell geöffneten Bilder in einer Bildleiste.

![](_page_32_Picture_3.jpeg)

## <span id="page-32-0"></span>**Popup Menüs**

## <span id="page-32-1"></span>Popup Menüs... / **...im Bildfenster**

Mit rechter Maustaste im Bildfenster öffnen Sie folgende Optionen:

![](_page_32_Picture_7.jpeg)

**Auswahl aufheben** Hebt die Auswahl einer markierten Figur auf.

#### **Sperren**

Fixiert das markierte Objekt bzw. die Figur, die anschließend nicht mehr verschoben werden kann.

#### **Einfrieren**

Fixiert das markierte Objekt bzw. die Figur und haftet sie an das Bild. Die entstandene Datei kann separat gespeichert werden.

#### **Alles einfrieren** Gilt für alle markierten Objekte bzw. Figuren.

## **Löschen**

Löscht Markierungen und Figuren.

![](_page_33_Picture_0.jpeg)

## **Alles löschen** Gilt für alle Markierungen und Figuren.

**Auswahlbereich aufheben** Hebt alle Auswahlbereiche auf.

#### **Eine Ebene nach vorn**

Bei übereinanderliegenden Auswahlbereichen wird der ausgewählte Bereich nach oben/vorn verschoben.

#### **Eine Ebene nach hinten**

Bei übereinanderliegenden Auswahlbereichen wird der ausgewählte Bereich nach unten/hinten verschoben.

### **Vorderste Ebene**

Bringt den selektierten Auswahlbereich in die vorderste/oberste Ebene.

#### **Unterste Ebene**

Bringt den selektierten Auswahlbereich in die unterste/hinterste Ebene.

**An Fenstergröße anpassen** Passt das Bild der vorhandenen Monitorgröße an.

#### **Vollbild**

Stellt das Bild vollflächig auf dem Monitor dar.

#### **Maßstab**

Kann das Bild in prozentueller Vergrößerung darstellen.

#### **Optionen**

Öffnet den Editor für die Messtabelle.

![](_page_33_Picture_120.jpeg)

MoticEurope, S.L.U. C. Les Corts 12, Pol. Ind. Les Corts · 08349 Cabrera de Mar, Barcelona · Spain · T +34 93 756 62 86 | F +34 93 756 62 87 info@moticeurope.com

Ø.

![](_page_34_Picture_0.jpeg)

![](_page_34_Picture_119.jpeg)

## <span id="page-34-0"></span>Popup Menüs... / **...im Albumfenster**

Unter **Album** werden Ihnen die bereits gespeicherten Bilder als Thumbnail dargestellt. Weiter öffnet sich eine Explorer-Ansicht. Oben finden sich die 2 Ordner aus der Motic Images 3.0 Software; im Capture-Ordner werden alle neuen Bilder gespeichert. Unten wird der allgemeine Explorer dargestellt. Mit rechter Maustaste in einen Folder-Ordner öffnen Sie folgende Optionen:

![](_page_34_Picture_4.jpeg)

## **Neu**

Ein neuer Unterordner wird erstellt.

## **Umbenennen** Wählen Sie einen neuen Namen für den Ordner.

#### **Löschen** Löscht den gesamten Ordner.

**Standard-Bilderfassungsordner festlegen** Erlaubt es, einen bestehenden Ordner als Standard-Speicherort festzulegen. Neue Bilder werden dort automatisch gespeichert.

**Aktualisieren (F5)** Aktualisiert das Interface

![](_page_35_Picture_0.jpeg)

## <span id="page-35-0"></span>**Kalibrierung**

Die Kalibrierung ist die Grundlage jeder korrekten Messung, von korrektem Maßstabsbalken und korrektem Mess-Gitter. Die **"Kalibrierung mit Kalibrierpunkt"** basiert auf dem im Lieferumfang der Motic-Kameras enthaltenen Glas-Objektträger mit Kalibrierpunkten unterschiedlichen Durchmessers. Platzieren Sie den Kalibriermaßstab auf den Mikroskoptisch in den Strahlengang und fokussieren Sie. Je nach Kombination Objektiv/Kamera-Adapter/Sensorgröße ist der korrekte Punkt auszuwähen. Er sollte in der Aufnahme voll erfasst sein und einen großen Flächenanteil aufweisen. Die Kalibrierungen mit "Messkreuz" und "Messlinie" sind dann zu nutzen, wenn der kleinste Kalibrierpunkt des Glas-Objektträgers immer noch zu groß ist für eine vollständige Abbildung dieses Punktes im aufgenommenen Bild.

![](_page_35_Picture_3.jpeg)

## <span id="page-35-1"></span>Kalibrierung... / **... mit Kalibrierpunkt**

Folgen Sie den Vorgaben des Kalibrierassistenten, nachdem Sie diese Kalibrieroption gewählt haben. Mit **Bild laden** öffnen Sie den Dialog für die Auswahl des Kalibrierpunktes.

![](_page_35_Picture_6.jpeg)

## **Öffnen** wählt den Punkt aus.

![](_page_35_Picture_8.jpeg)

![](_page_36_Picture_0.jpeg)

Tragen Sie unter "Objektiv" das entsprechende Objektiv ein, ebenso wie den Durchmesser des Kalibrier-Punktes (auf dem Kalibriermaßstab vermerkt). Nach "Kalibrierung" öffnet sich ein Fenster "Speichern". Überprüfen Sie die Werte für die X- und Y-Achse; sie sollten maximal um eine Kommastelle differieren. Sollten große Abweichungen zwischen X- und Y-Wert bestehen, ist der im Original kreisrunde Punkt bei der Aufnahme nicht gleichmäßig beleuchtet worden und erscheint auf dem Bild (evtl. nur gering) eiförmig verformt.

Bitte beachten Sie: Der Kalibriermaßstab ist für Durchlicht konzipiert, der Punkt erscheint in der Aufnahme deshalb dunkel. Bei Auflicht-Beleuchtung wird der Punkt dagegen hell erscheinen. Deshalb muss das Auflicht-Bild vor dem Laden in die Kalibrierung zunächst invertiert werden.

Die Option "Maßstab" (falls nicht per Default aktiv) ist zu aktivieren. Mit dieser Funktion werden die Maßstabsbalken im Livebild automatisch der gewählten Darstellung angepasst. Tragen Sie einen eindeutigen Namen für Ihre Kalibrierung ein, den Sie in der Kalibriertabelle wiederfinden können. Mit "Speichern" schließen sie den Vorgang ab.

![](_page_36_Figure_4.jpeg)

## <span id="page-36-0"></span>Kalibrierung... / **... mit Messkreuz**

Wählen Sie diese Option im Kalibrierassistenten. Laden Sie das von Ihnen gespeicherte Bild eines Messkreuzes.

Ist das Bild geladen, erscheint ein Kreis auf diesem Messkreuz; die Linienfarbe kann frei gewählt werden. Platzieren Sie den Kreismittelpunkt (O) auf den Kreuzungspunkt. Verschieben Sie nun mit linker Maustaste in X- als auch in Y-Richtung die auf diesen Achsen befindlichen Kreispunkte (Kreis → Ellipse) bis zu einem definierten Skalenteil. Die Lupe unterhalb des Fensters hilft bei der exakten Positionierung. Tragen Sie das verwendete Objektiv sowie die Strecken aus X (Breite) als auch Y (Höhe) ein. Mit "Kalibrierung" bestätigen Sie. Im neu sich öffnenden Fenster verfahren Sie bitte wie unter **Kalibrierung**  mit Kalibrierpunkt. Mit "Speichern" schließen sie den Vorgang ab.

![](_page_37_Picture_61.jpeg)

## <span id="page-37-0"></span>Kalibrierung / **... mit Messlinie**

Bei dieser Option ist die Kalibrierung in X- und Y-Richtung in 2 getrennten Schritten vorzunehmen. Sie können hierzu als Bildvorlage für beide Richtungen das Messkreuz verwenden. Es wird jeweils nur eine Messrichtung angezeigt.

Laden Sie das Bild eines Messkreuzes und wählen Sie den Reiter "Horizontal" an.

Ziehen Sie die eingeblendete Linie über mehrere Skalenteile. Die Lupe unterhalb des Fensters hilft bei der exakten Positionierung. Tragen Sie Objektiv-Vergrößerung sowie die Länge der definierten Strecke in "Breite" ein. Die Skalierung des Messkreuzes entnehmen Sie der Beschriftung auf dem Kalibriermaßstab.

![](_page_37_Picture_62.jpeg)

![](_page_38_Picture_0.jpeg)

#### Wiederholen Sie das Ganze für die Y-Richtung mit Eintrag in "Höhe". Bestätigen Sie die Kalibrierung.

 $\sim 1.1$ 

 $\begin{smallmatrix}&&1&1&1&1\\1&&2&1&1&1\end{smallmatrix}$ 

 $1111$ 

![](_page_38_Figure_2.jpeg)

#### Im neuen Fenster verfahren Sie wie unter **Kalibrierung mit Kalibrierpunkt.**

![](_page_38_Picture_68.jpeg)

Mit "Speichern" schließen sie den Vorgang ab.

![](_page_39_Picture_0.jpeg)

In der **Kalibriertabelle** werden alle Kalibrierungen aufgelistet. Ist der **Maßstab** (links unten) aktiviert, ändert sich automatisch die Darstellung des Maßstabsbalkens, wenn die Bildschirmdarstellung (Auflösung) geändert wird. $\begin{matrix} . & . & . & . & . \\ . & . & . & . \\ . & . & . & . \\ . & . & . & . \\ . & . & . & . \\ . & . & . & . \\ \end{matrix}$ 

![](_page_39_Picture_32.jpeg)

![](_page_40_Picture_0.jpeg)

![](_page_40_Picture_1.jpeg)

**Motic Livebild-Modul**

Windows OS Bedienungsanleitung

![](_page_41_Picture_0.jpeg)

## **Motic Livebild-Modul** | Windows OS Bedienungsanleitung

 $\frac{1}{1}$ 

 $. 11.0$ 

## **INHALT** (mit Verknüpfungen)

![](_page_41_Picture_225.jpeg)

![](_page_42_Picture_0.jpeg)

![](_page_42_Picture_220.jpeg)

![](_page_43_Picture_0.jpeg)

1 5

1 5

![](_page_43_Picture_252.jpeg)

[Motic Hub aktivieren](#page-54-6)

![](_page_43_Picture_253.jpeg)

**System [-Vorraussetzungen](#page-59-0)**

MoticEurope, S.L.U. C. Les Corts 12, Pol. Ind. Les Corts · 08349 Cabrera de Mar, Barcelona · Spain · T +34 93 756 62 86 | F +34 93 756 62 87 info@moticeurope.com

**2 0**

![](_page_44_Picture_0.jpeg)

![](_page_44_Picture_1.jpeg)

<span id="page-44-0"></span>Dieses Software-Modul dient der Optimierung des Livebildes vor der eigentlichen Bildaufnahme. Zahlreiche Parameter zur Bildeinstellung wie Auflösung, Weißabgleich, Farb-Einstellung etc. können hier einfach eingestellt und interaktiv korrigiert werden. Die Belichtungszeit kann der Beleuchtungssituation des Mikroskops entsprechend angepasst werden. Der Speicherpfad des aufzunehmenden Bildes oder Videos wird hier definiert. Die weitere Bildbearbeitung und Messungen sind im abgetrennten Software-Modul der Motic Images 3.0 Software möglich.

Mit Doppelklick linke Maustaste auf das Icon

![](_page_44_Picture_4.jpeg)

öffnen Sie die Software. Bitte beachten Sie bei der Installation, dass es im Gegensatz zur Vorgänger-Version Motic Images 2.0 nun sowohl eine 32- als auch eine 64 Bit-Variante der Nachfolge-Software Motic Images 3.0 gibt. Bitte beachten Sie hierzu die Konfiguration Ihres Rechner.

Um das Livebild-Modul zu öffnen, klicken Sie auf das Icon "Motic Imaging Device" in der linken Spalte.

剾

![](_page_44_Picture_75.jpeg)

Es öffnet sich das Livebild-Modul.

![](_page_45_Picture_0.jpeg)

## <span id="page-45-0"></span>**Menüs, Bedienleisten und Werkzeuge**

Das neue Interface zeigt **Kopfleiste**, **Menü-Leiste, Livebild-Status**, **Bild-Vorschaufenster** und das **Bedienfeld.**

![](_page_45_Picture_3.jpeg)

#### <span id="page-45-1"></span>Menüs, Bedienleisten und Werkzeuge / **Kopfleiste** Nennt den Namen des Software-Moduls und zeigt das Shortcut-Menü.

※ 凾 口 田 ビ ビ 区

Design

*Bitte beachten Sie: Dieses Shortcut-Menü ist nur unter Windows Betriebssystemen verfügbar.*

## <span id="page-45-2"></span>Menüs, Bedienleisten und Werkzeuge / **Menü-Leiste**

Hilfe Sprache

Zeigt das Basis-Menü an:

## *Hilfe*

Öffnen Sie die Hilfe-Funktion.

#### *Sprache*

Wählen Sie die Bedien-Sprache. Diese kann während der Arbeit sofort gewechselt werden, ohne die Software schließen zu müssen.

#### *Design*

Wählen Sie das Layout der Bedienoberfläche.

![](_page_46_Picture_0.jpeg)

## <span id="page-46-0"></span>Menüs, Bedienleisten und Werkzeuge / **Livebild-Status**

![](_page_46_Picture_2.jpeg)

#### <span id="page-46-2"></span><span id="page-46-1"></span>**Vergrößerung**

Wählen Sie das Objektiv aus, das in Ihrem Mikroskop aktiv ist. Nach der Kalibrierung ergibt sich hieraus ein korrekter Maßstabsbalken.

<span id="page-46-3"></span>Vergrößerungs-Stempel **Vergrößerungs-Stempel**

Ermöglicht das Einblenden der Objektivvergrößerung im oberen rechten Bildfeld.

#### <span id="page-46-4"></span>**ROI Vorschau**

Mit gedrückter linker Maustaste wählen Sie eine ROI (Region Of Interest = Auswahlbereich), die mit "ROI Vorschau" in maximal möglicher Auflösung dargestellt wird. Ein Mausklick ins Bild macht die Auswahl rückgängig; ein weiterer Klick entfernt den Auswahlrahmen. Form und Farbe des Auswahl-Rahmens können in "Erweiterte Einstellungen" festgelegt werden.

#### <span id="page-46-5"></span>**Kalibrierung**

Wählen Sie die zutreffende Kalibrierung, um den Maßstab im Livebild korrekt einzustellen.

![](_page_46_Picture_112.jpeg)

## <span id="page-46-6"></span>Menüs, Bedienleisten und Werkzeuge / **Vorschaufenster**

Zeigt das Livebild in der gewählten Auflösung.

<span id="page-47-0"></span>![](_page_47_Picture_0.jpeg)

## Menüs, Bedienleisten und Werkzeuge / **Bedienfeld**

Die fünf folgenden Icons öffnen die entsprechenden Bediendialoge. Das Icon in der Kopfleiste blendet das Bedienfeld aus; ein weiterer Klick auf reaktiviert das Bedienfeld.

![](_page_47_Picture_3.jpeg)

**Grundeinstellungen**

![](_page_47_Picture_5.jpeg)

**Farbeinstellungen**

**Erweiterte Einstellungen**

![](_page_47_Picture_7.jpeg)

**Aufnahme**

![](_page_47_Picture_9.jpeg)

**Messung**

## <span id="page-47-1"></span>Menüs, Bedienleisten und Werkzeuge / **Grundeinstellungen**

Das Icon **FR** öffnet das Feld "**Grundeinstellungen**" für eine erste Optimierung des Livebildes.

#### <span id="page-47-2"></span>**Moticam**

#### Dieses Feld nennt die angeschlossene Kamera.

*Hinweis: Sind mehrere Kameras angeschlossen, kann zwischen den einzelnen Kameras über "Offen", und "Schließen" gewechselt werden. Motic Demo und MoticamX sind per Default eingetragen.*

#### <span id="page-47-3"></span>**Auflösung**

Sie können zwischen verschiedenen Auflösungen wählen. Je höher die Auflösung, umso größer die transferierte Datenmenge und umso langsamer das Livebild (FPS).

#### <span id="page-47-4"></span>**Belichtungszeit**

Je nach Beleuchtungssituation des Mikroskops kann die Belichtungszeit variieren. Starten Sie im "Auto"-Modus und korrigieren Sie anschließend individuell den eingestellten Wert mit dem Schieberegler. Dazu "Auto" deaktivieren. Die manuelle Einstellung ist speziell bei hohen Bildkontrasten notwendig.

#### <span id="page-47-5"></span>**Gain**

Diese Funktion stellt eine elektronische Verstärkung des Bildsignals ("Helligkeit") dar. "Gain" erhöht aber auch das Bildrauschen. Bitte nur dann verwenden, wenn die Helligkeit nicht über die Belichtungszeit geregelt werden kann (z.B. bei beweglichen = lebenden Proben).

#### <span id="page-47-6"></span>**Offset**

Setzt den "Nullpunkt" der Bildhelligkeit. Speziell bei Polarisation, Dunkelfeld oder Fluoreszenz kann hier ein homogener dunkler Bildhintergrund eingestellt werden. Hierzu Schieberegler in den Minus-Bereich verfahren.

![](_page_47_Picture_188.jpeg)

![](_page_48_Picture_0.jpeg)

#### <span id="page-48-0"></span>**Verbessern**

In der "Checkbox" einen Haken setzen. Jetzt können oberer und unterer Grenzwert des Bild-Grauwertes unabhängig voneinander eingestellt werden. So kann der Bildkontrast verbessert werden.

#### <span id="page-48-1"></span>**Gamma**

In der "Checkbox" einen Haken setzen. Der Gamma-Wert transferiert das elektrische Bildsignal in den Helligkeitswert des Monitors. Je nach Monitor wird so der subjektive Helligkeits-/Farbeindruck verändert.

#### <span id="page-48-2"></span>**Weißabgleich 1**

Der Weißabgleich dient der korrekten Farbwiedergabe der Probe. Er kann bei leerem Bildfeld oder mit Präparat durchgeführt werden. Probe fokussieren, Helligkeit des Mikroskops korrekt einstellen. Dann Probe entweder komplett aus dem Bildfeld fahren oder "leere" Präparatestelle suchen. Bei gedrückter linker Maustaste dort ein Feld aufziehen, wo subjektiv der Eindruck eines weißen (nicht farbigen) Bildareals (Bildhintergrund) besteht. Dann Weißabgleich aktivieren. Der Weißabgleich kann beliebig oft überschrieben werden.

*Hinweis: Einige Kameras haben nur einen automatischen Weißabgleich. Hier wird die Farbkorrektur über die Schieberegler für die einzelnen Farben vorgenommen.*

#### <span id="page-48-3"></span>**Weißabgleich 2**

Die unterschiedlichen Leuchtmittel für Mikroskope (Halogen, LED 3000K, LED 5000K) können hier angewählt werden. Zusätzlich kann aus einem Farbfeld die Farbe des Bildhintergrunds gewählt werden. Die gewählte Einstellung wird unter "Benutzerdefiniert" gespeichert.

![](_page_48_Figure_10.jpeg)

#### <span id="page-48-4"></span>**Hintergrundabgleich**

Hier kann eine ungleichmäßige Beleuchtung, etwa bedingt durch die Kamera-Adaption, korrigiert werden. Mikroskop mit Probe maximal korrekt einstellen (evtl. vorhandene Köhler-Beleuchtung optimieren), Probe dann entfernen und "Hintergrundabgleich" durchführen. Der Hintergrundabgleich funktioniert nicht bei extrem ungleichmäßiger Beleuchtung.

*Hinweis: Wenn nötig, beim Wechsel des Objektives Weißabgleich und Hintergrundabgleich wiederholen.*

<span id="page-48-5"></span>**Spiegeln** Spiegelt das Livebild horizontal.

<span id="page-48-6"></span>**Wenden** Dreht das Livebild um 180°.

#### <span id="page-48-7"></span>**An Fenstergröße anpassen**

Das Livebild wird hier unabhängig von der eingestellten Auflösung Format-füllend auf dem Monitor dargestellt. So kann das komplette von der Kamera erfasste Bild (unter Beibehaltung des korrekten Seitenverhältnisses) dargestellt werden.

#### <span id="page-48-8"></span>**Voll**

Stellt das Livebild im Vollbild-Modus dar. Das Feld "Grundeinstellungen" wird ausgeblendet. Die "Esc"-Taste der Tastatur macht den Schritt rückgängig.

![](_page_49_Picture_0.jpeg)

## <span id="page-49-1"></span><span id="page-49-0"></span>Menüs, Bedienleisten und Werkzeuge / **Farbeinstellungen** Der Button öffnet die Optionen zur Farbeinstellung. **Farbkorrektur** "Einschalten" aktiviert diese notwendige Funktion. Positive Werte verstärken den Farbeindruck, speziell im Bereich Blau/Rot (Hämatoxylin-Eosin-Färbungen). Negative Werte schwächen den Farbeindruck bis hin zu Schwarz/Weiß. **Rot Gain** Elektronische Verstärkung des Rot-Signals.

<span id="page-49-3"></span><span id="page-49-2"></span>**Rot Helligkeit** Verstärkt die Helligkeit des Rot-Signals.

<span id="page-49-4"></span>**Grün Gain** Elektronische Verstärkung des Grün-Signals.

<span id="page-49-5"></span>**Grün Helligkeit** Verstärkt die Helligkeit des Grün-Signals.

<span id="page-49-6"></span>**Blau Gain** Elektronische Verstärkung des Blau-Signals.

<span id="page-49-7"></span>**Blau Helligkeit** Verstärkt die Helligkeit des Blau-Signals.

<span id="page-49-8"></span>**Grundeinstellung** Setzt auf die Werkseinstellung zurück.

## <span id="page-49-9"></span>**Histogramm aktiviert**

Das Histogramm zeigt die Verteilung der Grauwerte im gesamten Bild oder einer definierten Region (ROI). Die horizontale Skala zeigt die Grauwerte 0-255, die vertikale Skala deren Häufigkeit pro Farbe. Per Default bezieht sich das Histogramm auf das gesamte Bild. Für einzelne Areale im Vorschaubild einen Auswahlbereich wählen, dann das Histogramm aktivieren. Für die ROI mit rechter Maustaste in das Histogramm klicken.

![](_page_49_Figure_10.jpeg)

![](_page_49_Picture_140.jpeg)

![](_page_50_Picture_0.jpeg)

## <span id="page-50-0"></span>Menüs, Bedienleisten und Werkzeuge / **Erweiterte Einstellungen**

Der Button **öffnet weitere Einstell-Möglichkeiten**, unter anderem für Mess-Funktionen.

<span id="page-50-1"></span>**Filter**

Definieren Sie mit linker Maustaste einen Auswahlbereich und wählen Sie dann den gewünschten Filter.

#### <span id="page-50-2"></span>**Invertieren**

Kehrt die Farb-/Helligkeitsinformation des Bildes um.

<span id="page-50-3"></span>**Grau** Schafft ein S/W-Bild.

<span id="page-50-4"></span>**Relief** Schafft ein Relief-Bild.

<span id="page-50-5"></span>**Rot** Nur Rot-Kanal.

<span id="page-50-6"></span>**Grün** Nur Grün-Kanal.

<span id="page-50-7"></span>**Blau** Nur Blau-Kanal.

<span id="page-50-8"></span>**Rot invertiert** Kombiniert **Rot** und **Invertieren.**

<span id="page-50-9"></span>**Grün invertiert** Kombiniert **Grün** und **Invertieren.**

<span id="page-50-10"></span>**Blau invertiert** Kombiniert **Blau** und **Invertieren.**

<span id="page-50-11"></span>**Kantenerkennung**

Definieren Sie einen Auswahlbereich per linker Maustaste und aktivieren Sie die Kantenerkennung. Per Schieberegler kann die Funktion variiert werden.

<span id="page-50-12"></span>**Schärfe**

Diese Funktion ist nur auf das komplette Bild anwendbar. Die Bildschärfe kann erhöht werden.

<span id="page-50-13"></span>**Rauschen entfernen**

Die Stufen von 1-4 sind wählbar, um die statistische Signalhäufigkeit pro Pixel in Bildqualität umzusetzen. Je höher die Stufe, umso langsamer das Livebild.

*Hinweis: Diese Funktion ist nur auf das komplette Bild anwendbar.*

<span id="page-50-14"></span>**Gitter**

Ein Gitternetz kann über das Livebild gelegt werden.

![](_page_50_Picture_193.jpeg)

<span id="page-51-0"></span>![](_page_51_Picture_0.jpeg)

![](_page_51_Picture_1.jpeg)

#### <span id="page-51-1"></span>**Fadenkreuz**

Diese Funktion dient zur identischen Positionierung von Proben.

aktiviert ein Fadenkreuz unter Angabe von Koordinaten im Livebild. Mit der rechten Maustaste kann das Fadenkreuz neu gesetzt werden.

#### <span id="page-51-2"></span>**Farbe**

Die Farbe des Fadenkreuzes kann gewählt werden.

#### <span id="page-51-3"></span>**Maßstab**

Über kann ein horizontaler und/oder vertikaler Maßstabsbalken eingeblendet werden. Mittels gedrückter linker Maustaste (Pfeil → Kreuz) können die Maßstabsbalken im Bild verschoben werden.

#### <span id="page-51-4"></span>**Einstellung Maßstab**

Das Editieren des Maßstabs erfolgt über das folgende Menü:

![](_page_51_Picture_117.jpeg)

#### <span id="page-51-5"></span>**ROI Eigenschaften**

<span id="page-51-6"></span>*ROI Ellipse* Die Form der ROI kann von Rechteck (Default) zu Ellipse geändert werden.

<span id="page-51-7"></span>*ROI Farbe* Wählen Sie die Farbe des ROI-Rahmens.

![](_page_52_Picture_0.jpeg)

#### <span id="page-52-0"></span>**Kalibrierung**

W.

Jegliche Art von Messung, Maßstab oder Gitter setzt eine korrekte Kalibrierung voraus. Platzieren und fokussieren Sie einen Punkt des Kalibriermaßstabs (im Lieferumfang der Kamera) im Strahlengang. Der Punkt muss vollständig erfasst werden, aus Gründen der Messgenauigkeit maximal flächenfüllend. Je nach Objektiv/Kamera-Adapter/Sensor-Größe ist der passende Punkt auszuwählen. Öffnen Sie den Kalibrierdialog:

h.

![](_page_52_Picture_102.jpeg)

Speichern Sie zunächst ein Bild des ausgewählten Punktes. Damit gewährleisten Sie, dass Livebild-Modul und Bildbearbeitungs-Modul hinsichtlich dieser Kalibrierung miteinander verknüpft werden. Tragen Sie unter "Objektiv" die entsprechende Vergrößerung ein ebenso wie den Durchmesser des Kalibrier-Punktes (auf dem Kalibriermaßstab vermerkt). Nach "Kalibrierung" öffnet sich ein Fenster "Speichern". Überprüfen Sie die Werte für X- und Y-Achse; diese dürfen nur minimal voneinander abweichen. Die Option "Zoom" (falls nicht per Default aktiv) bitte aktivieren. Mit dieser Funktion werden die Maßstabsbalken im Livebild automatisch der gewählten Darstellung des Livebildes angepasst. Tragen Sie einen eindeutigen Namen für Ihre Kalibrierung ein, den Sie in der Kalibriertabelle wiederfinden können (nicht nur die Vergrößerung, wie z.B. 10X). Mit "Speichern" schließen sie den Vorgang ab.

![](_page_52_Picture_103.jpeg)

![](_page_53_Picture_0.jpeg)

#### <span id="page-53-0"></span>**Kalibriertabelle**

In der Kalibriertabelle werden alle neuen Kalibrierungen aufgelistet. Die ab Werk eingetragenen Werte sind mit "false" bezeichnet. Um die eigenen Kalibrierungen aufzurufen, wählen Sie den dem aktiven Objektiv entsprechenden Eintrag. "True" kennzeichnet alle selbst getätigten Kalibrierungen. Mit der Wahl der Kalibrierung ändern sich die Darstellungen für Maßstabsbalken, Gitter-Netzweite und Messungen. Wurde "Zoom" im Kalibriermodus angeklickt, passen sich Maßstab und Gitter der gewählten Monitordarstellung (gemäß "Auflösung", "An Fenster anpassen", etc.) an. Nicht benötigte Kalibrierwerte können gelöscht werden.

![](_page_53_Picture_134.jpeg)

#### <span id="page-53-1"></span>**"One-Click"-Kalibrierung**

Diese "Kalibrierung" bezieht sich nicht auf Messungen, sondern aktiviert für die Kamera definierte Voreinstellungen für biologische, metallographische und Stereomikroskop-Proben.

#### <span id="page-53-2"></span>**Voreinstellung**

Hier können alle gesetzten Parameter aus "Grundeinstellungen", "Farbeinstellungen" und "Erweiterte Einstellungen" gespeichert und wieder aufgerufen werden.

#### <span id="page-53-3"></span>**Laden**

Ruft ein gespeichertes Setting auf.

#### <span id="page-53-4"></span>**Speichern**

Optimieren Sie das Livebild und speichern Sie diese Einstellungen unter Vergabe eines Namens.

#### <span id="page-53-5"></span>**Löschen**

Entfernt eine Voreinstellung.

#### <span id="page-53-6"></span>**Kühlung aktiviert** Aktiviert die Peltier-Kühlung einer Moticam Pro-Kamera mit Kühl-Option.

Hoja B203581 I Folio 160 I Tomo 32228 Barcelona | INIF/VAT: ESB61729273 | Registro irope S.L.U.

<span id="page-54-0"></span>![](_page_54_Picture_0.jpeg)

<span id="page-54-1"></span>**Histogramm** Öffnet das Histogramm-Fenster.

<span id="page-54-2"></span>**Bild in höchster Auflösung aufnehmen** Unabhängig von der Bildschirmdarstellung wird ein Bild mit maximaler Auflösung aufgenommen.

<span id="page-54-3"></span>**Bild in mittlerer Auflösung aufnehmen** Nimmt ein Bild mit einer Mittelung von 4 Frames auf. Dadurch wird das Bildrauschen minimiert.

<span id="page-54-4"></span>**Bild in hoher Auflösung bei Gain 1X aufnehmen** Ein Bild wird mit Gain 1X (Steigung 1 des Graphs Kamera-Signal/Monitor-Helligkeit) aufgenommen.

<span id="page-54-5"></span>**Bild im Vordergrund fixieren** Bringt das aktuelle Bild in den Vordergrund.

<span id="page-54-6"></span>**Motic Hub aktivieren** Ermöglicht einen Transfer des Livebilds als WiFi-Signal**.**

<span id="page-54-7"></span>**Version** Software-Version

## <span id="page-54-8"></span>Menüs, Bedienleisten und Werkzeuge / **Aufnahme**

Der Button **istration öffnet die Optionen für die Bild-/Video-Aufnahme.** 

![](_page_54_Picture_10.jpeg)

![](_page_54_Picture_15.jpeg)

![](_page_55_Picture_0.jpeg)

#### <span id="page-55-0"></span>**Format**

Wählen Sie das Aufnahme-Format unabhängig von der Monitor-Auflösung.

#### <span id="page-55-1"></span>**Einzelbild-Aufnahme**

Speichern Sie das komplette Livebild oder eine definierte ROI (Auswahlregion). Ist eine ROI im Livebild definiert, wird bei der Bildaufnahme nur diese Region als Bild gespeichert. So kann der Bildausschnitt individuell gewählt werden.

#### <span id="page-55-2"></span>**Bildsequenz**

Die Parameter einer sequenziellen Bildaufnahme werden per Default über "Einstellungen" aus der Haupt-Software heraus definiert: Anzahl der Bilder, zeitlicher Abstand, Bildformat, Dateiname. Öffnen Sie dieses Modul ohne Haupt-Software, erscheint ein abgewandeltes Interface:

![](_page_55_Picture_88.jpeg)

#### <span id="page-55-3"></span>**Trigger Aufnahme**

Nur bei Moticam Pro Modellen. Ermöglicht die Bildaufnahme nach einem elektronischem Start-Signal.

![](_page_55_Picture_89.jpeg)

#### <span id="page-55-4"></span>**Aufzeichnung**

Definieren sie den Speicherort des Videos. Ein Zeitstempel für Einzelbild und Video kann vergeben werden.

![](_page_56_Picture_0.jpeg)

<span id="page-56-0"></span>Menüs, Bedienleisten und Werkzeuge / **Messung**

Der Button öffnet die Möglichkeit zu interaktiven Messungen im Livebild. Mit folgenden geometrischen Figuren sind Messungen möglich: Æ.

![](_page_56_Picture_3.jpeg)

<span id="page-56-1"></span>![](_page_56_Figure_4.jpeg)

Die Länge des Pfeils wird dargestellt.

<span id="page-56-2"></span>![](_page_56_Picture_6.jpeg)

**Linie** Die Länge der Linie wird dargestellt.

<span id="page-56-3"></span>![](_page_56_Picture_8.jpeg)

**Rechteck** Höhe, Breite und Fläche werden genannt.

<span id="page-56-4"></span>![](_page_56_Picture_10.jpeg)

**Ellipse** Breite, Höhe, Umfang und Fläche werden genannt.

<span id="page-56-5"></span>![](_page_56_Picture_12.jpeg)

**Kreis** Radius, Umfang und Fläche werden genannt.

![](_page_57_Picture_0.jpeg)

<span id="page-57-0"></span>Winkel **Winkel**

Je nach Zeichnung des Winkels können Innen- und Außenwinkel gemessen werden.

<span id="page-57-1"></span>![](_page_57_Picture_3.jpeg)

**Kreis (3-Punkt)**

Definieren Sie einen Kreis mit 3 Punkten. Radius, Umfang und Fläche werden genannt.

![](_page_57_Picture_6.jpeg)

<span id="page-57-2"></span>**Bogen (3 Punkte)**

3 Punkte definieren Radius, Länge und Winkel eines Bogens.

<span id="page-57-3"></span>![](_page_57_Picture_9.jpeg)

**Polygon** Definieren Sie ein Vieleck und erhalten Umfang und Fläche.

<span id="page-57-4"></span>![](_page_57_Picture_11.jpeg)

**Text** Öffnen Sie ein rechteckiges Textfeld für Einträge.

<span id="page-57-5"></span>![](_page_57_Picture_13.jpeg)

**Freie Linie** Bei freier Linie wird die Länge der Linie dargestellt.

<span id="page-57-6"></span>![](_page_57_Picture_15.jpeg)

**Parallel Parallele Linie** Bei 2 parallelen Linien wird der Abstand angezeigt.

<span id="page-57-7"></span>![](_page_57_Picture_17.jpeg)

**Löschen** Button zum Löschen einzelner Figuren; Doppelklick löscht alle Figuren.

<span id="page-57-8"></span>![](_page_57_Picture_19.jpeg)

Einstellung **Einstellungen** Dient zum Editieren der Messdaten.

![](_page_57_Picture_21.jpeg)

*Hinweis: Alle Messungen sind nur nach vorheriger Kalibrierung sinnvoll und korrekt.*

![](_page_58_Picture_0.jpeg)

## <span id="page-58-0"></span>**MoticHub**

Mittels MoticHub kann das Livebild als WiFi-Signal zu diversen Empfängern wie PC, Laptop, Tablet und Smartphone gesendet werden. Unterschiedliche Browser (Google Chrome, MotiConnect App) stellen das Livebild mit interaktiver Handhabung dar.

## <span id="page-58-1"></span>**Aktivierung des MoticHub**

- 1. Verbinden sie Ihren Computer mit einem lokalen Netzwerk (Router).
- 2. Aktivieren Sie die Kamera mit Hilfe der Software.
- 3. Der WiFi-Button in der Kopfleiste aktiviert die MoticHub-Funktion.

![](_page_58_Picture_7.jpeg)

## <span id="page-58-2"></span>**Zugang MoticHub**

Das WiFi-Bildsignal kann über einen PC-Browser oder über eine kostenfreie Motic APP auf ein externes Gerät übertragen werden.

Verbinden Sie Ihren Computer bzw. den mobilen Empfänger mit dem MoticHub. Öffnen Sie den Browser und geben die IP-Adresse ein.

![](_page_58_Picture_11.jpeg)

**Kompatible Browser**: FireFox, Chrome, Safari.

**Kompatible Betriebssysteme:** Windows, Mac OSX, Linux, IOS und Android 4.0 oder höher.

Über GooglePlay ist die aktuelle Version der MotiConnect App kostenfrei verfügbar.

![](_page_59_Picture_0.jpeg)

# <span id="page-59-0"></span>**System-Vorraussetzungen**

**Minimale Voraussetzungen** 

**CPU:** Intel(R) Pentium(R) 4; 2.8GHz oder höher

**Arbeitsspeicher:** 512MB oder mehr

**Graphik-Karte:** Standard VGA 32MB Farbe, mindestens 1024x768, mit Unterstützung von DirectX 8.0 **Festplatte:** 500MB oder mehr **Soundkarte:** Full Duplex Soundkarte

## **Empfohlene Konfiguration**

**CPU:** 2 x Intel(R) Pentium(R) D; 2.8GHz oder höher **Arbeitsspeicher:** 1G oder mehr **Graphik-Karte:** Standard VGA 32MB Farbe, mindestens 1024x768, mit Unterstützung von DirectX 8.0 **Festplatte:** 10GB oder mehr **Soundkarte:** Full Duplex Soundkarte **Betriebssystem:** XP oder höher